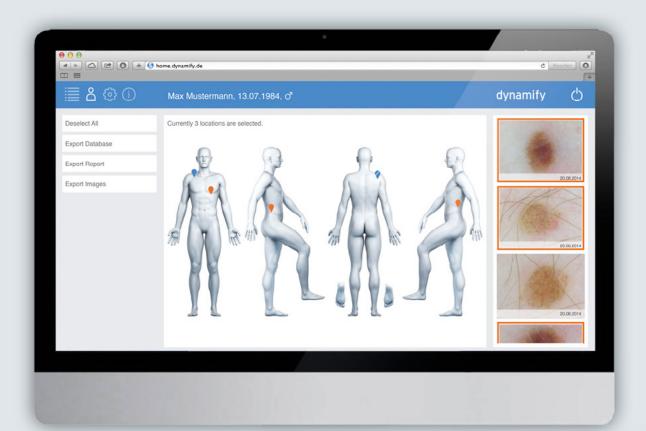

### dynamify

Dynamify Wireless Dermatoscope
The future of digital skin examination

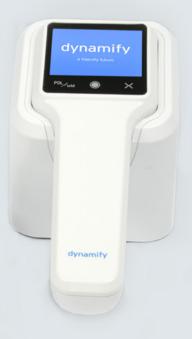

User manual

4.

# **User-friendly** software operation

### The Dynamify software

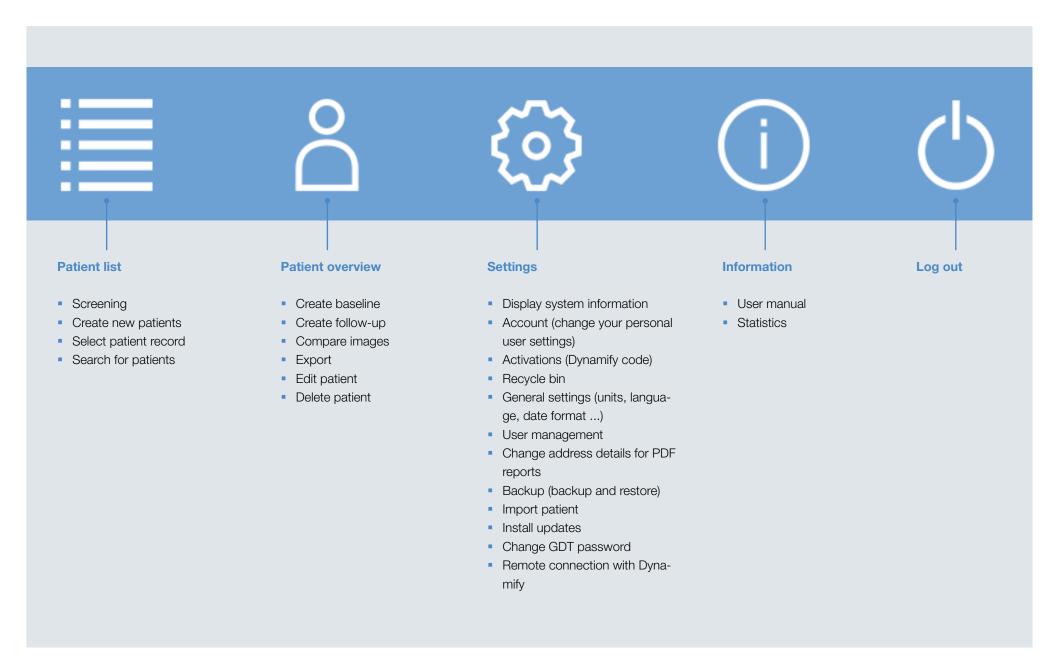

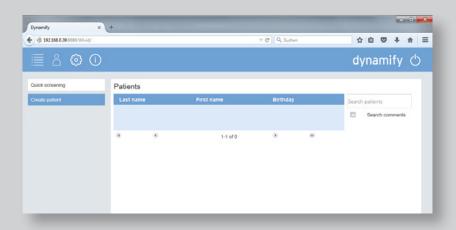

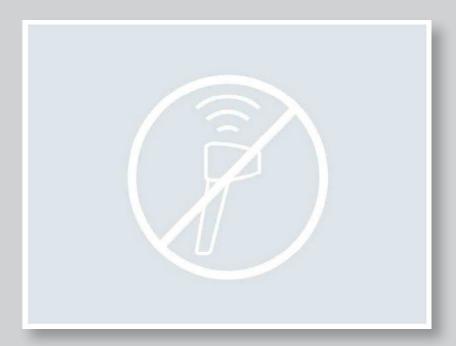

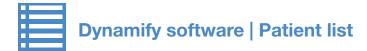

### **Patient list overview window**

After successful login, the "Patient list" window is displayed automatically. This window is used for:

- Screening (capture without saving)
- Creation of new patients
- Selection of a patient record by double-clicking
- Searching for a patient

### Create a screening without saving

The "Screening" button is used to create an image without saving. It is not necessary to create and select a patient to do so.

 Click on "Screening". If a connection was already established, the camera image is now displayed.

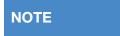

If a connection was not yet established between the camera and the Cube, the following icon is displayed. In this case, please check the connection between the camera and the Cube.

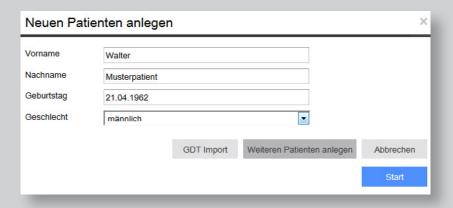

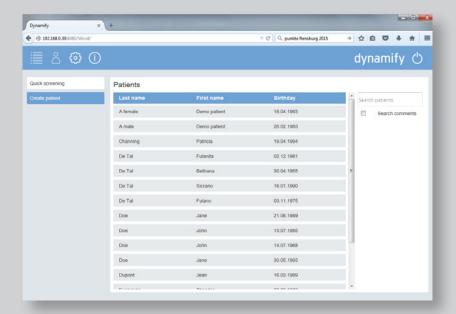

### **Create new patient**

The "Create new patient" button is used to create one or more new patients.

- 1. Enter the first name, last name and date of birth. Then select the gender of the patient.
- 2. Click on [Start] if you want to start the examination of the patient straight away, click on [Create next patient] if you want to create additional patients.

### Search function in the patient list

After some time, your patient list can become very extensive. The search function can be used to select a patient or a specific comment.

- 1. Enter a name or a search term in the "Search patients" field.
- 2. Names are displayed directly in the field, on the left side. If you want to search for a comment, please tick "Search comments".

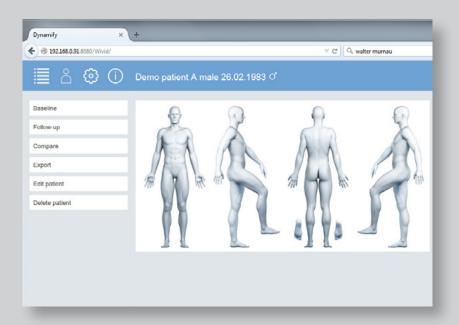

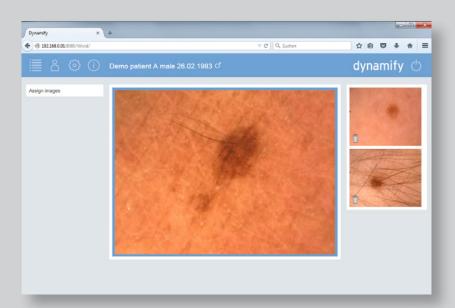

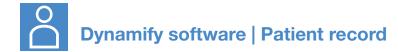

### **Patient record window**

The "Patient record" window opens when you have created a new patient and confirmed this by pressing "Start", or when you select a patient from the patient list by double-clicking.

This window is used to:

- Create baselines
- Create follow-ups
- Compare photos
- Export photos
- Edit patient data
- Delete patient

### Create baseline

- 1. Click on [Baseline].
- **2.** Create one photo after another with the camera ( $\rightarrow$  see "Taking a photo").

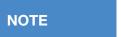

If no image is visible in the transfer window, click on [Refresh stream].

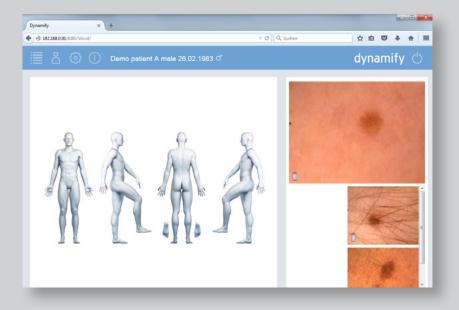

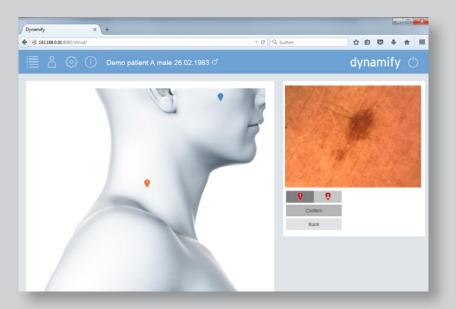

### **Assign images**

After you have created images with the camera, they must be associated in the body map.

- 1. Click on [Assign images].
- 2. The images must be positioned in sequence or deleted from the top down.
- **3.** To position an image, click on the position where the image was taken on the body map that opens. A larger image of the position selected is displayed.
- **4.** As long as the marker remains grey, a fine positioning of the image is still possible. Click on the location on the body map where the marked is to be positioned. The colour of the marker now changes from grey to orange. Click on [Confirm] to determine the final position. It is now no longer possible to reposition the marker.
- **5.** To delete an image, click on the recycle bin icon [  $\widehat{\mathbb{I}}$  ] in bottom left corner of the image preview.

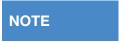

All images must be associated or deleted.

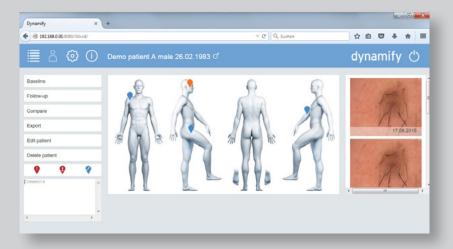

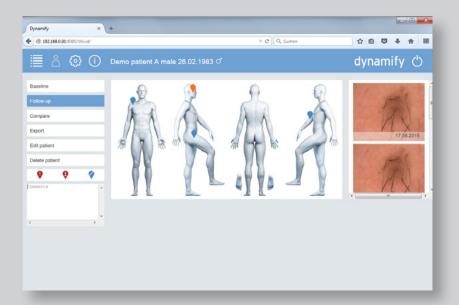

### Select image and add comment

- **1.** After an image has been associated, you can either select an image using the marker or click on the image on the right in the tray. The marker associated with the image is displayed in orange.
- 2. You can enter a comment in the comment field on the left or associate specific markers with the image: Photomicrograph highlighted, photomicrograph for excision, or deactivate position for follow-ups.

### Create a follow-up

- 1. Select an image or a marker for which you want to create a follow-up.
- 2. Click on [Follow-up].
- **3.** Take the photo.
- **4.** Once the photo has been taken, the system automatically jumps to the next position.
- **5.** Create an additional follow-up or click on [Skip] if you do not want to create a follow-up for the image displayed.

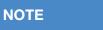

If follow-ups are not required for images, it is possible to deactivate them for follow-ups, by associating the "Deactivate for follow-ups" marker with these images.

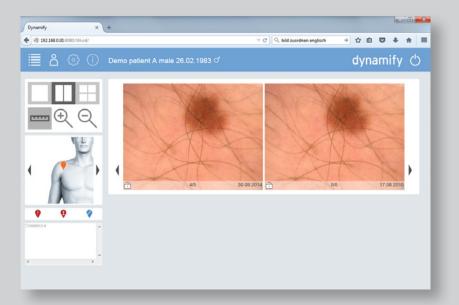

### **Compare images**

- 1. Click on [Compare] to compare images associated with one position.
- 2. A new window opens.
- **3.** Click on the required preview layout (one image, two images side by side, four images).
- 4. Enlarge or reduce an image by using the magnifier icons.
- **5.** Switch to the next or previous image by clicking on the arrows beside the images.
- **6.** If you want to compare several images of one position with an initial image, you can lock the initial image in the display. To do so, click on the lock icon in the bottom left of the image. The image now remains in place when you use the arrows to switch to the next or previous image.
- **7.** Click on the ruler icon to carry out measurements in the image. Then click on the start and end points of the distance to be measured.

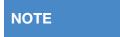

The measuring lines are not saved.

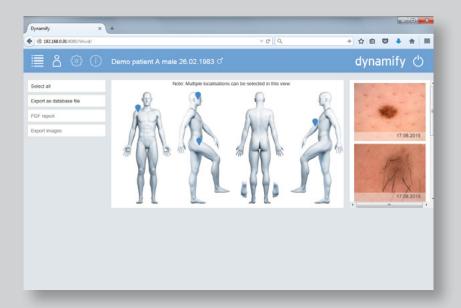

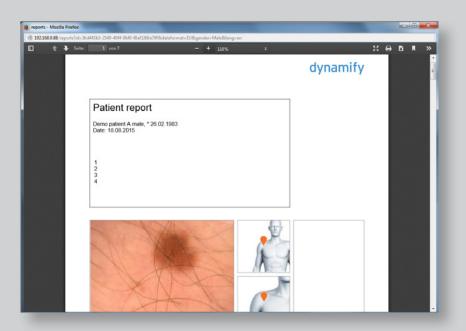

### **Export patient record or PDF report**

It is possible to export the entire patient record with all images or individual images. To access the export window, click on [Export] in the patient record.

### **Export as database record:**

- 1. Click on [Export as database file]. A selection window opens.
- 2. Select [Save].
- 3. Click on [OK].

### **Export PDF report:**

- **1.** Select [Select all] if all images are to exported, or successively click on marker positions in order to export specific images.
- 2. Click on [PDF report]. The PDF is created automatically and then opened.
- 3. It is now possible to view, print or save the PDF as usual.

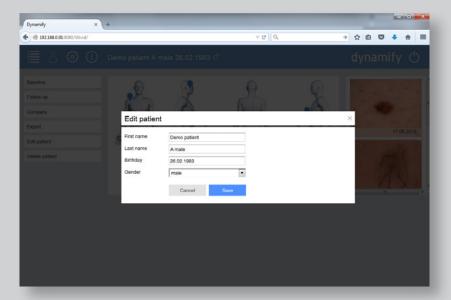

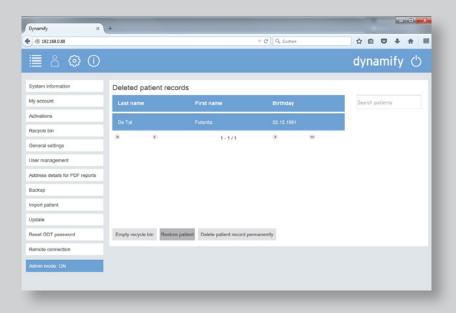

### **Edit patient:**

- 1. To edit the data of a patient, click on [Edit patient] in the patient record.
- 2. Enter the administrator password and click [OK].
- 3. The data can now be edited.
- 4. Afterwards, click on [OK].

### **Delete patient:**

- 1. To delete a patient, click on [Delete patient] in the patient record.
- 2. Enter the administrator password and click [OK]. Clicking [OK] deletes the patient immediately! There is no additional confirmation!

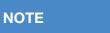

If a patient was deleted by mistake, the patient data can be retrieved by clicking on [Settings] [Recycle bin]. Enter the administrator password. Click on the patient record and click on [Restore patient].

### **Dynamify software | Overview of marker icons**

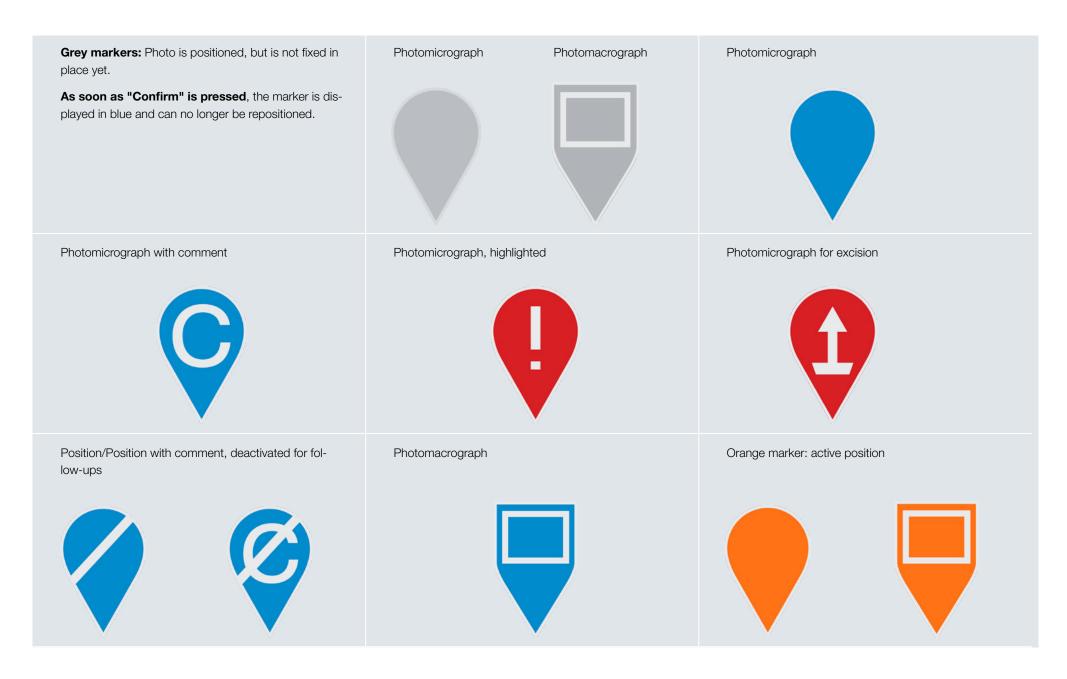

## dynamify

a friendly future